# **How to remove a device (iPad) from an iCloud Account**

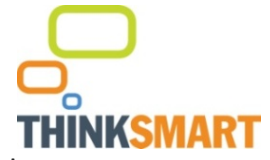

Removing the iPad that was part of the Infinity Leasing agreement from a iCloud account is quick and easy.

Please follow these simple steps, it will only take a few minutes:

# **Step 1**

Sign in to https://www.icloud.com/#find with your Apple ID (the one you use with iCloud, find out more here: http://support.apple.com/kb/PH2570?viewlocale=en\_US ).

# **Step 2**

Once signed in, click on 'All Devices' at the top of the screen in the centre.

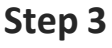

Then simply select the iPad (if you have more than one device or iPad attached to your iCloud account make sure it is the iPad that was part of the Infinity Leasing agreement).

#### **Step 4** After selecting the iPad click 'Erase iPad'.

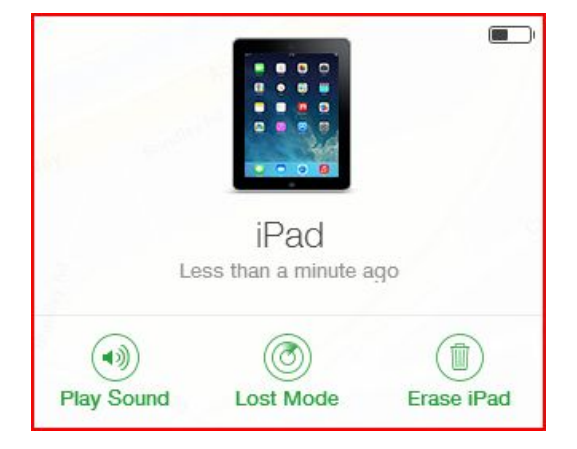

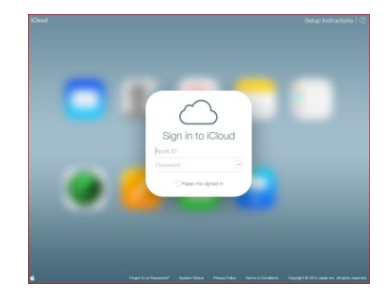

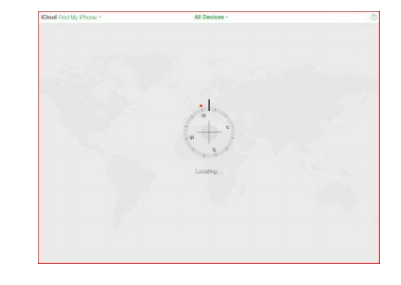

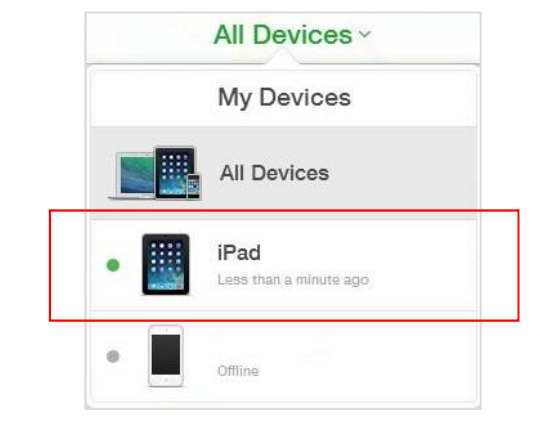

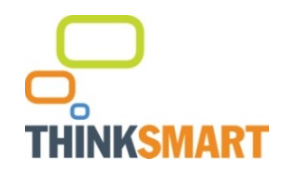

**Erase** 

**Step 5**

Then click 'Erase' to confirm.

Erase iPad? All your content and settings will be erased. An erased iPad cannot be located or tracked.

**Step 6**

Once you have clicked 'Erase', enter your Apple ID password to confirm

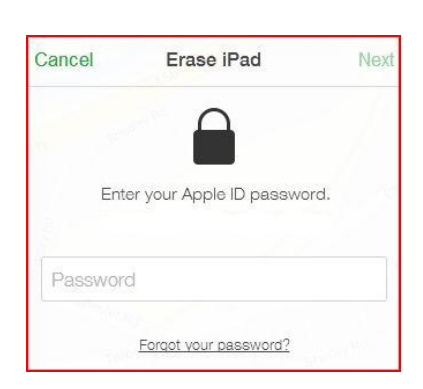

Cancel

## **Step 7**

Then click 'Next' in the upper right corner (Because the device isn't lost, don't enter a phone number).

## **Step 8**

On the next page, click 'Done' in the upper right corner (Because the device isn't lost, don't enter a message).

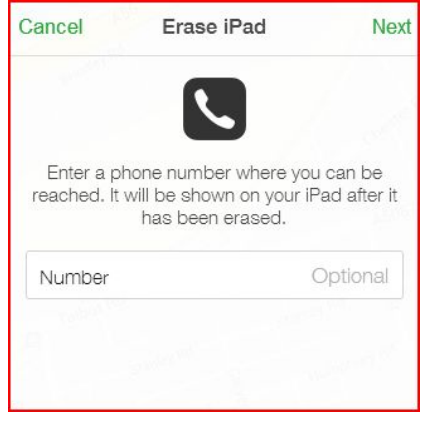

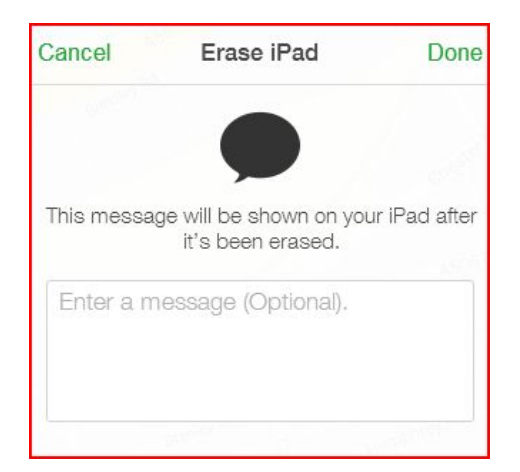

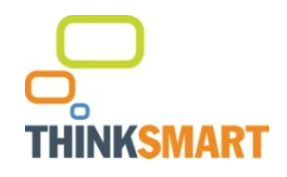

#### **Step 9**

The window should now show that the iPad is being erased.

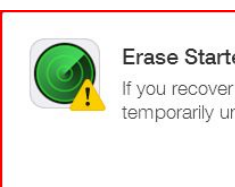

**Erase Started** If you recover your iPad, some services may be temporarily unavailable after it is restored.

OK

#### **Step 10**

Because the device is offline, the remote erase will begin next time it's online.

You'll receive an email to let you know the device has been erased.

Once erased, please remove the iPad from your iCloud account by simply clicking 'Remove from Account'

## **Step 11**

Confirm that you want to remove the iPad by clicking 'Remove'

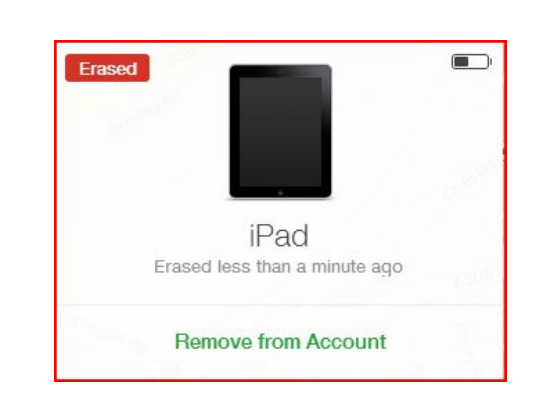

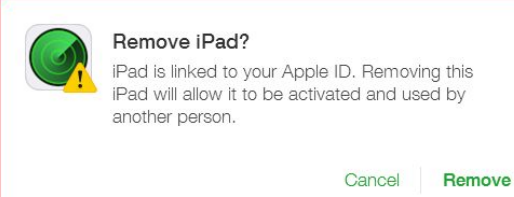

## **Step 12**

To confirm that the iPad has been unlinked from your iCloud account, log out and then log back in.

Check on 'All Devices'where the iPad should no longer be listed.

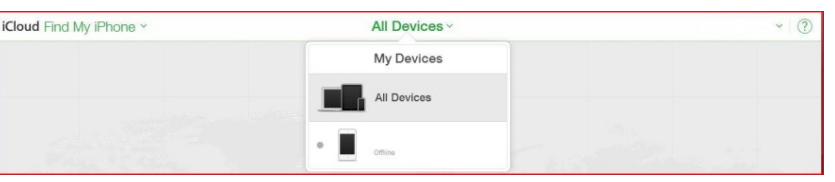

*Please remember to call us on 0161 333 2400 to confirm the device has been unlocked*

Thanks Upgrade Anytime Customer Team